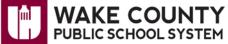

## Google Apps for Education: Export/Import Calendars

Use these instructions to:

- Export your personal Google Apps account calendar.
- Import your personal Google Apps account calendar into your WCPSS organizational Google Apps account calendar.
- Re-share the calendar with other individuals.
- Remove duplicate events from other individuals' view.

### **Export/Import Google Apps Account Calendars**

**Export Your Personal Google Apps Account Calendar** 

- 1. Use Firefox to open a new browser window.
- 2. Visit http://google.wcpss.net .
- 3. Click Login to Google Apps.
- 4. Enter your personal Google Apps account **username** and **password**.

NOTE:

 Unless you changed it previously, your username is a temporary username.
EX: jdoe%wcpss.net@gtempaccount.com.

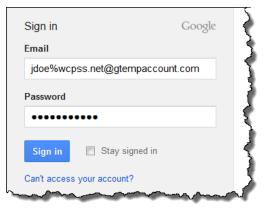

Main Home

Login to Google Apps

Core Google Apps

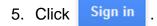

6. Click Calendar.

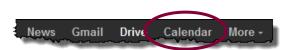

Export calendars

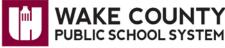

## Google Apps for Education: Export/Import Calendars

7. Click the dropdown next to My Calendars.

8. Click Settings.

9. Click Export calendars.

- 10. When prompted, select **Open with**.
- 11. Click OK .
- 12. Right-click on **the file** that contains your e-mail address.

Extract all files

Organize 🔻

숨 Favorites

Name

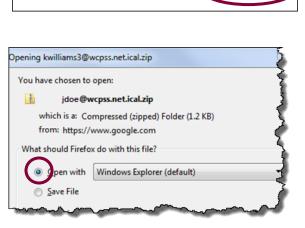

Create new calendar Import calenda

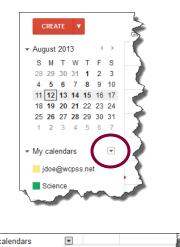

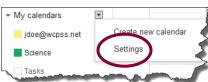

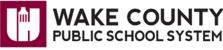

# **Google Apps for Education: Export/Import Calendars**

13. Select Copy.

Paste.

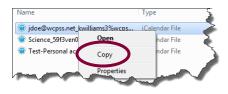

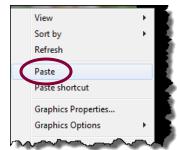

Import Your Personal Google Apps Account Calendar into Your WCPSS

**Organizational Google Apps Account Calendar** 

14. Right-click on your computer desktop and select

- 1. Use Firefox to open a new browser window.
- 2. Visit <u>http://google.wcpss.net</u>.
- 3. Click Login to Google Apps.

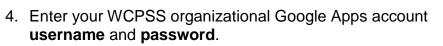

NOTE:

• Your username is the same as your WCPSS e-mail address.

EX: jdoe@wcpss.net

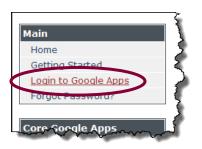

| Sign in                    | Google |   |
|----------------------------|--------|---|
| Email                      |        | ł |
| jdoe@wcpss.net             |        |   |
| Password                   |        | 1 |
| •••••                      |        | 3 |
| Sign in 🔲 Stay signed in   |        |   |
| Can't access your account? |        |   |
|                            | -      |   |

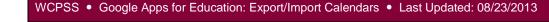

Page 4 of 5

Create new calendar Import calendar Export calendars

Calendar Settings

« Back to calendar Save

Gene

Import calendar

Calendars

Mobile Setup

Cance

**Google Apps for Education: Export/Import Calendars** 

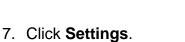

9. Click Import Calendar.

8. Click Calendars.

10. Click Browse to locate your personal Google Apps account calendar file.

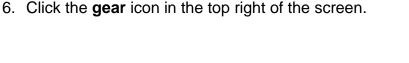

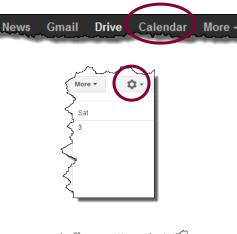

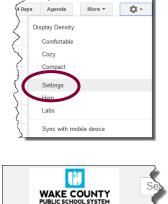

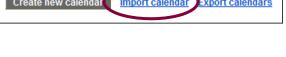

Browse.

format.Learn more

file selected.

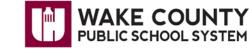

5. Click Calendar.

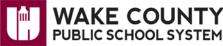

## **Google Apps for Education: Export/Import Calendars**

11. Click to select your WCPSS organizational Google Apps account calendar.

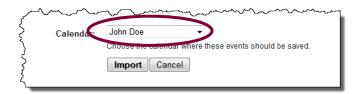

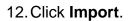

| Calendar: | John Doe |                                                   |
|-----------|----------|---------------------------------------------------|
|           |          | ndar where these events should be saved.<br>ancel |

Repeat Steps 9 – 12 to import any additional calendars.

### **Re-Share Calendars with Other Individuals**

Sharing of calendars does **NOT** transfer during this process. If desired, you will:

- Want to re-share your calendar in your new account with the appropriate people.
- Need others' to re-share any calendars that were shared with you previously.

#### **Remove Duplicate Files from Other Individuals' View**

Those with whom you have shared your personal Google Apps account calendar and your WCPSS organizational Google Apps account calendar will now see duplicates of the events. To remove the original events, do <u>ONE</u> of the following:

- 1. Un-share the calendar from your personal Google Apps account.
- 2. Delete the calendar from your personal Google Apps account.
- 3. Delete your personal Google Apps account.
  - **NOTE**: Do <u>NOT</u> delete your personal Google Apps account until all needed data has been moved successfully, i.e., Docs, Calendars, etc.